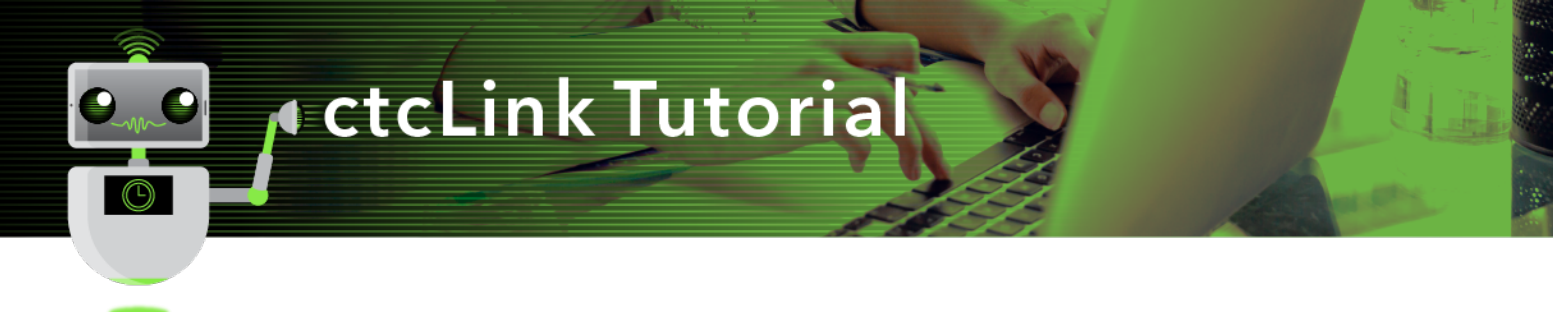

## How to Submit an Absence Request

This guide will show you how to submit an absence request, such as a sick or vacation day. The Green River College IT Help Desk can help if you have problems with sign-in credentials, usernames or passwords.

## Directions

1. Once you have logged in to ctcLink, click HCM Self-Service from the menu on the left-hand side.

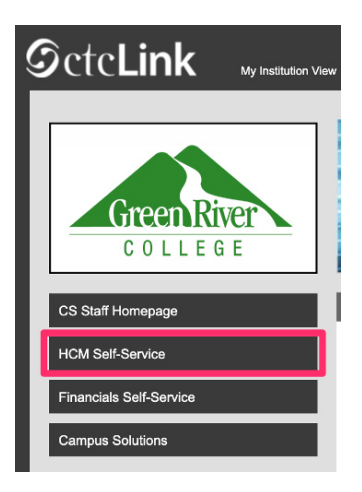

**2.** The **Employee Self-Service** page will display. Click the **Time** tile.

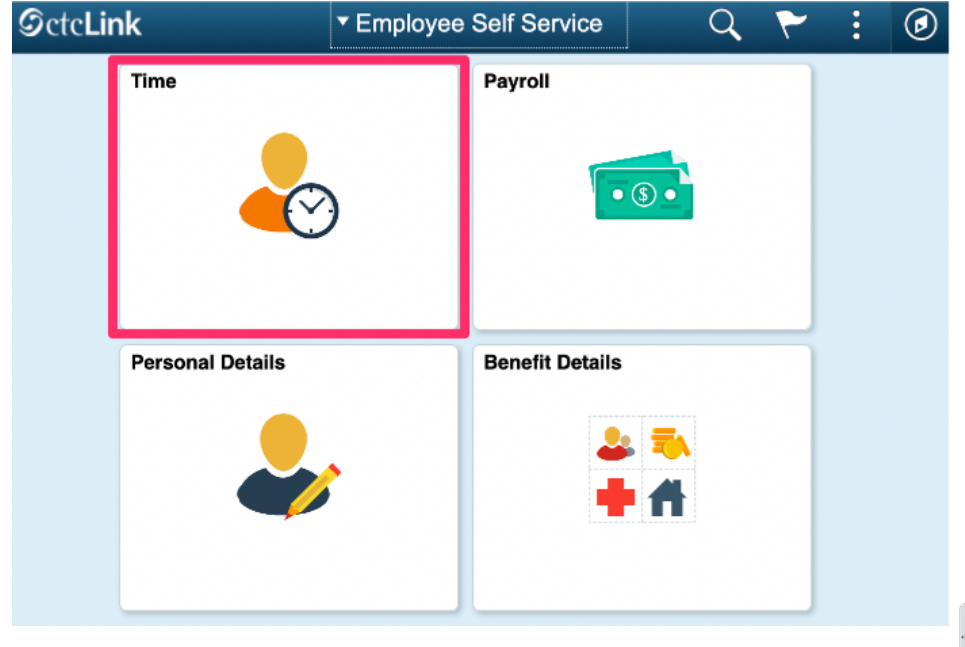

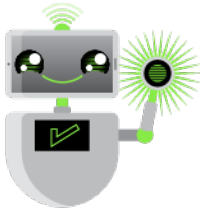

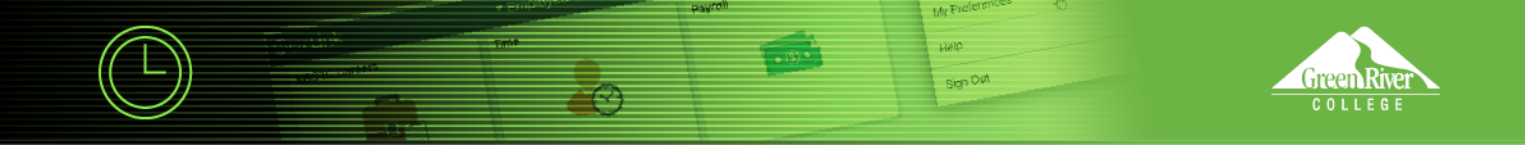

3. The **Time** page will display. Click the **Request Absence** tile.

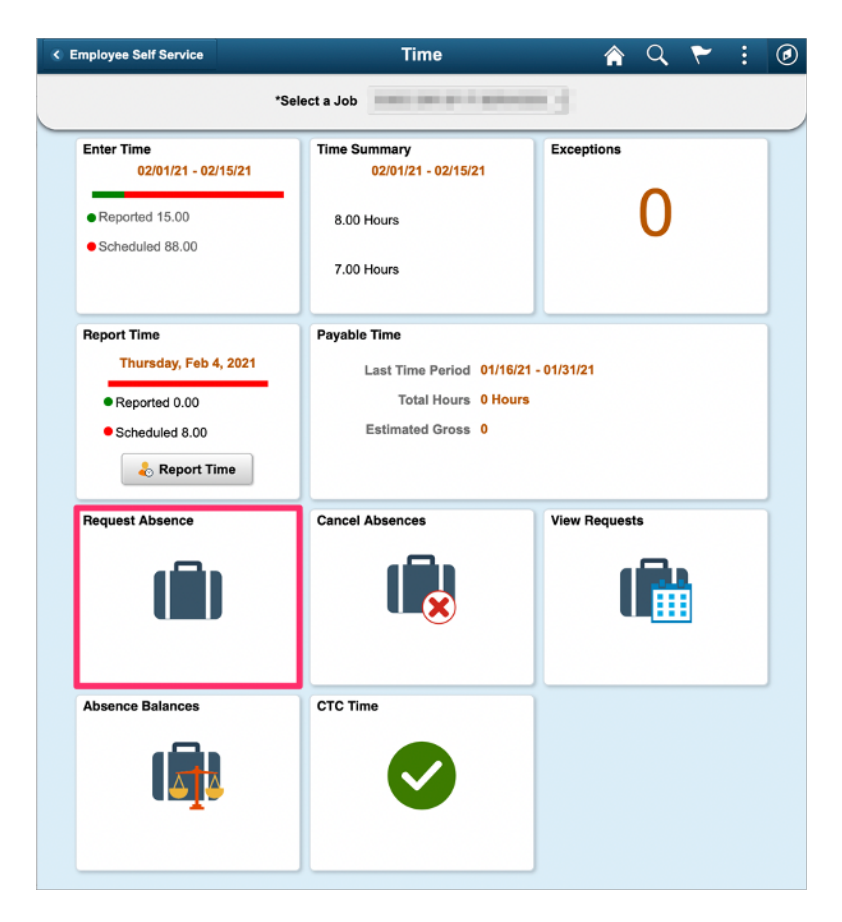

4. The **Request Absence** page will display. Use the **Absence Name** drop-down menu to select the type of absence you are requesting. Employees may have different absence options depending on their employee type.

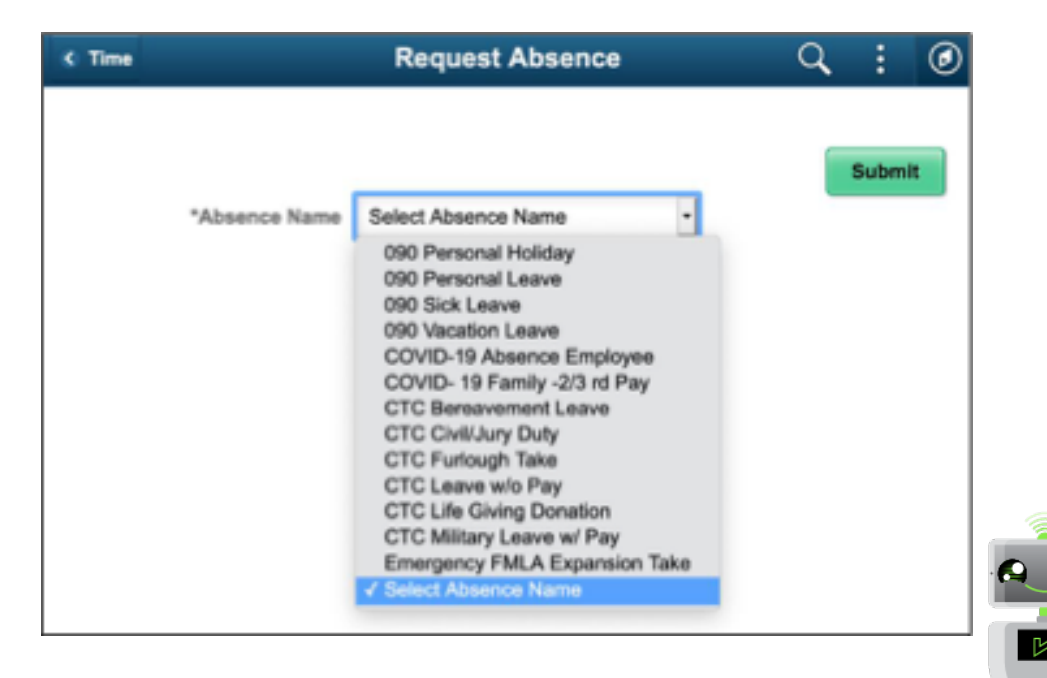

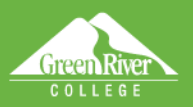

**Notes:** 

• **Cyclical Classified Employees:** You will report cyclic leave without pay for each day you are on your cyclic break.

**Dielo** Sign Out

- **Employees on FMLA, PFML and Shared Leave:** Contact HR for guidance on processing of FMLA, PFML and Shared Leave absences. There are different, specific instructions for processing these types of absences.
- 5. Use the **Reason** drop-down menu to select the reason that fits your absence. Each absence type will have different reason options.

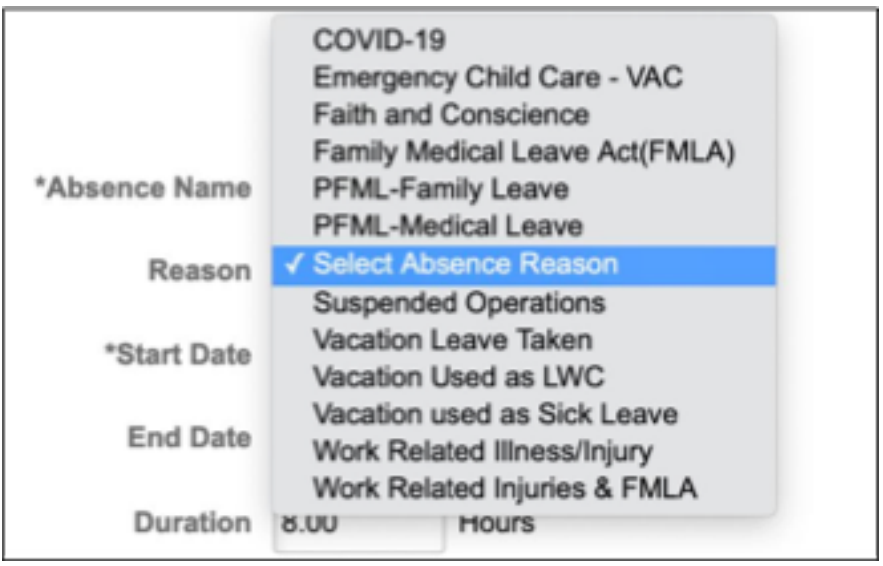

6. Enter the **Start Date** and **End Date**. The total hours of absence will be calculated based on your work schedule in the system.

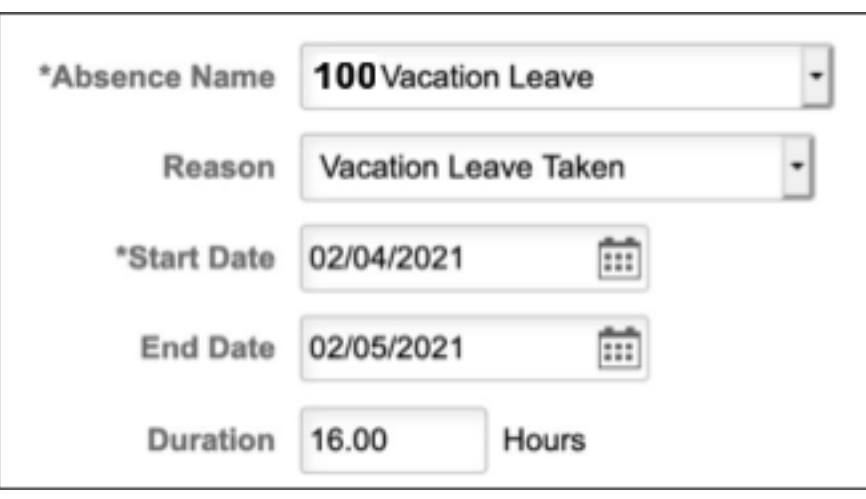

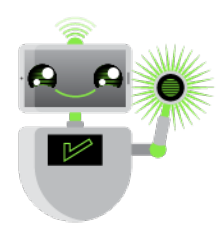

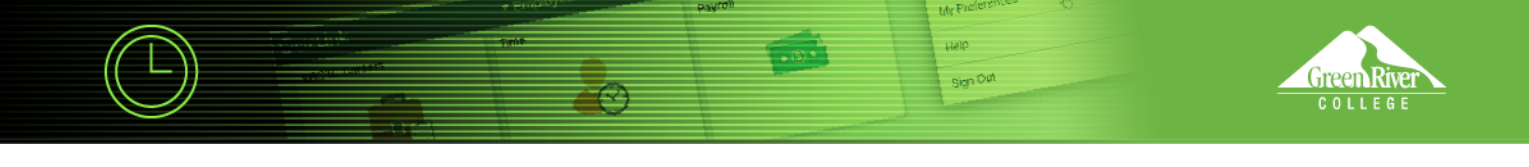

7. If any of your absence request is for a partial day, click the **Partial Days** option.

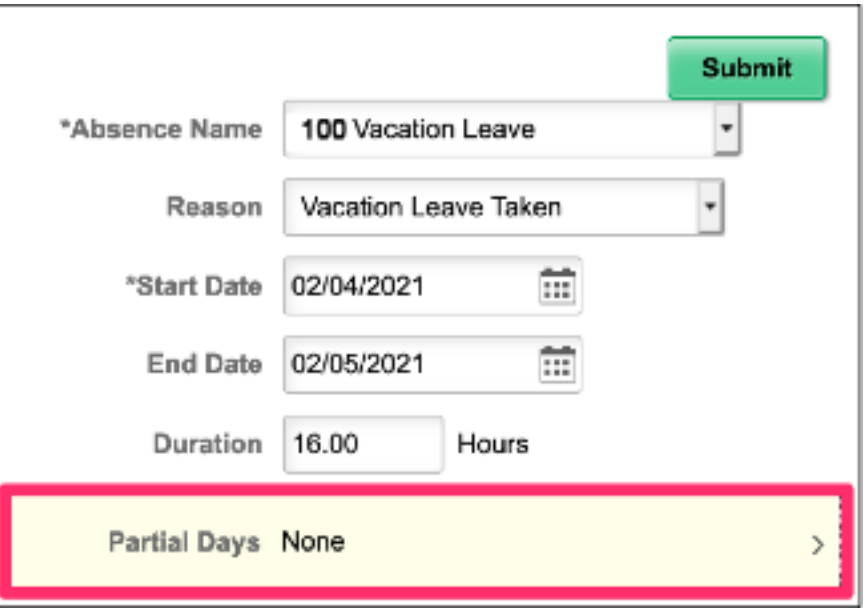

8. When you choose **Partial Days**, a new dialog box will open. Use the **Partial Days** drop-down menu to select which of your absence days are partial days: **All Days**, **End Day Only**, **Start and End Days**, or **Start Day Only**.

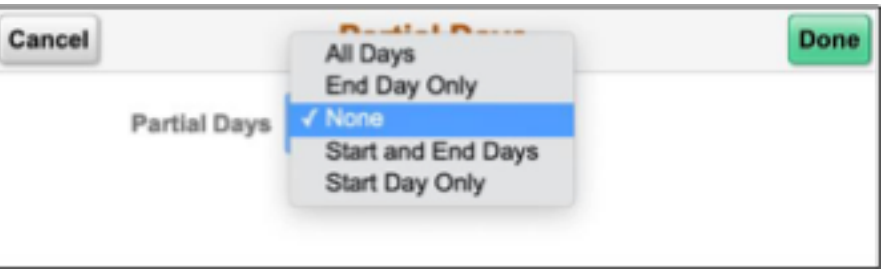

9. Once you've selected which of your absence days are partial days, the system assumes the partial days are half days. If any of your partial days are more or less than a half day, change that indicator to **No**.

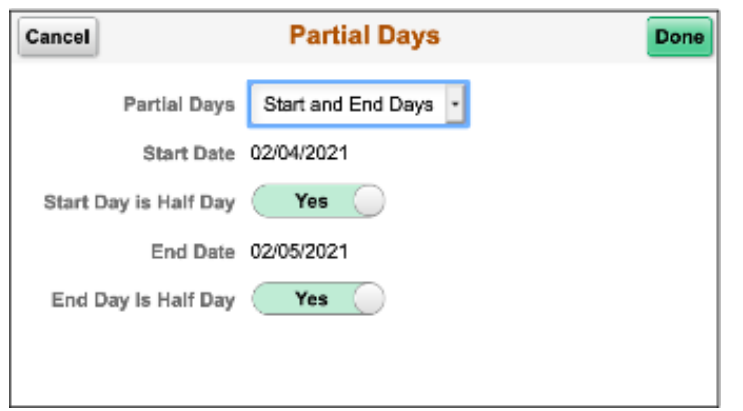

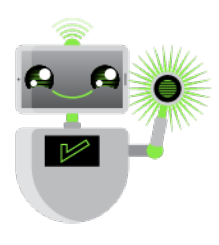

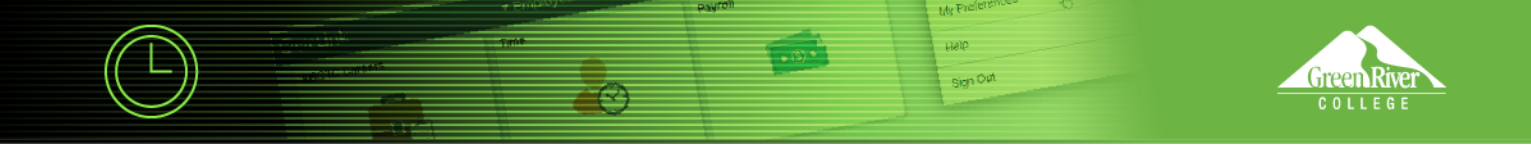

10. Use the **Duration** field to indicate the number of hours you will be absent that day. 11. Click **Done**.

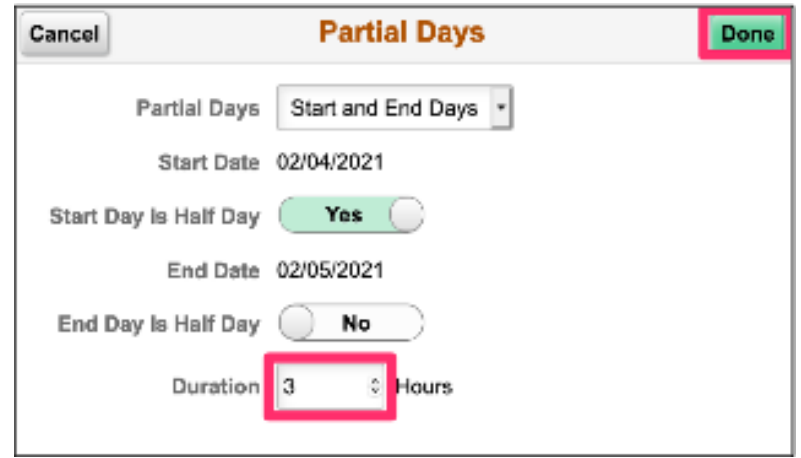

12. The system will automatically calculate the total **Duration** hours based on your **Partial Days** selections. In this example, one half day (4 hours) plus 3 hours equals 7 hours.

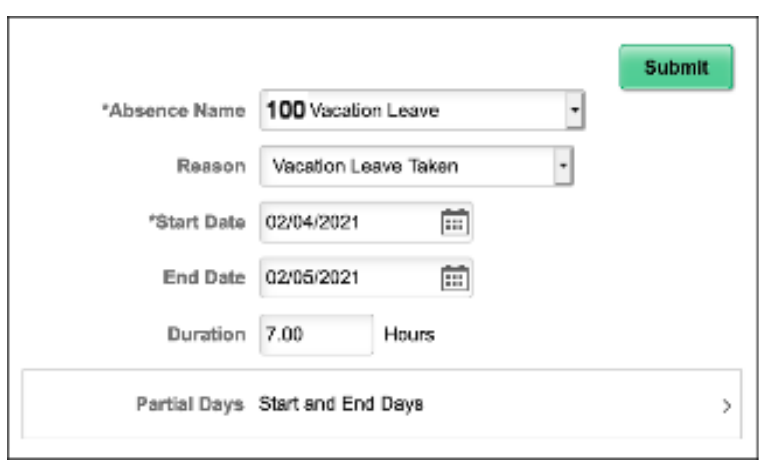

**Note:** Part-time faculty, hourly, and student employees will always have to use the **Partial Days** option to enter all absences. For other employee types, any absence of less than 8 hours will require you to use the **Partial Days**  option.

- 13. Enter any details in the **Comments** box. Details are only required with certain types of absence requests, such as bereavement leave, where you would need to specify your relationship to the deceased.
- 14. When your request is complete, click the **Submit** button at the upper right. Your supervisor will receive an email notification that you have submitted a request for approval.
- 15. Use Absence Balances or View Requests to review your current leave balances and existing requests and their status. This information is also available through the **View Requests** and **Absence Balances** tiles on the **Time** page.

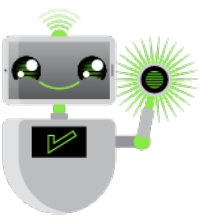